*VERSION 2.0 DECEMBER 17, 2018*

## *HCHB: Guide to the IDG Console*

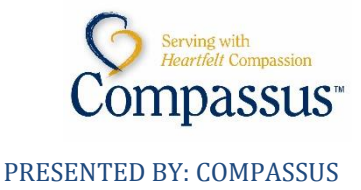

### <span id="page-1-0"></span>Change Control

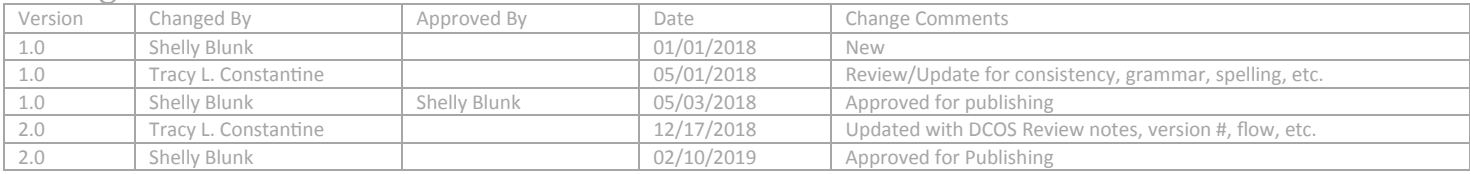

# HCHB: Guide to the IDG Console

### **Contents**

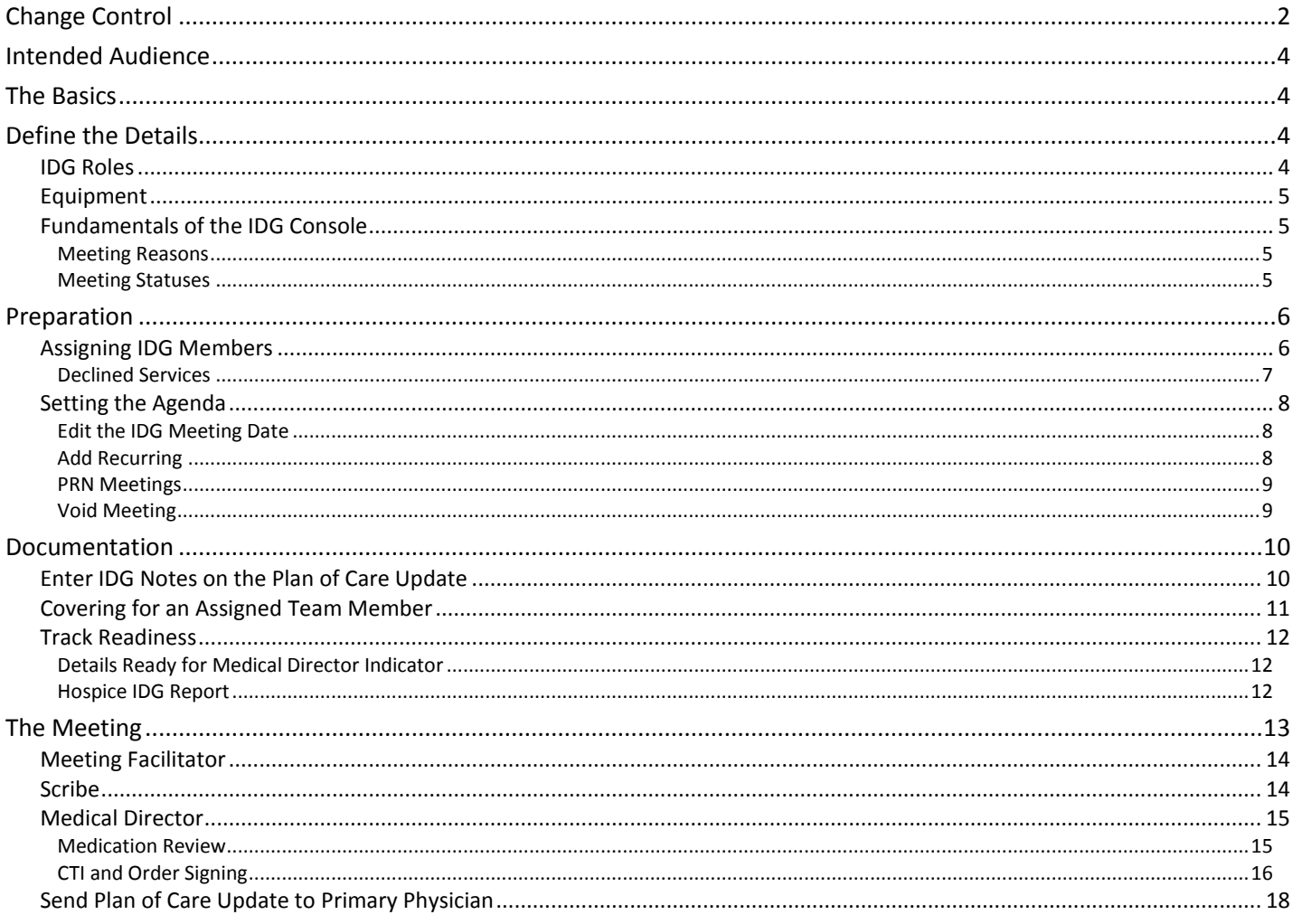

### <span id="page-3-0"></span>**Intended Audience**

This guide is intended for the following users or any colleague who may document on the *Plan of Care Update (POCU)* from the *R2/ Office* application:

- $\bullet$ Clinical Director
- $\circ$ Team Coordinator
- $\degree$ Physician

### <span id="page-3-1"></span>**The Basics**

The *HCHB IDG Console* is used to record the team discussion that occurs at the *Interdisciplinary Group (IDG) Meeting* and generate a *Plan of Care Update (POCU)* for each patient. This document outlines the path to a successful *IDG Process* using *HCHB*, following the key principles in the diagram below:

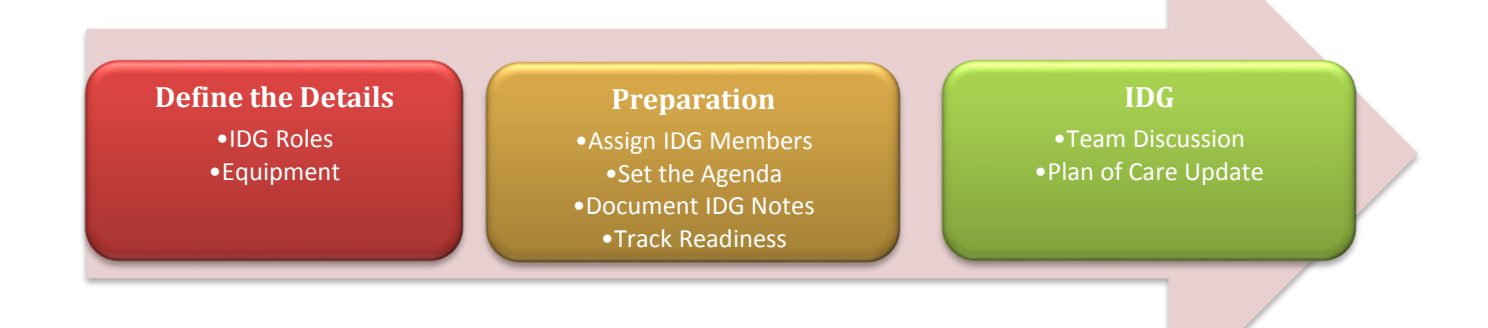

### <span id="page-3-2"></span>**Define the Details**

When preparing to use HCHB for the IDG process, it's important to understand key details of how the system is designed. The section below defines the *IDG Roles* and describes the equipment needed to conduct the meeting.

### <span id="page-3-3"></span>**IDG Roles**

Core members of the *IDG Team* include the *Medical Director, Registered Nurse (RN), Social Worker (SW)* and *Chaplain/Spiritual Counselor*. These roles are necessary for a complete *Plan of Care Review*.

- Each core team member completes an *IDG Note* in the *Plan of Care Update (POCU)*, ideally from *PointCare*, and signs the note. This is reviewed in more detail later in this manual.
- The *Medical Director* is the last core team member to complete a note and unless the notes and signatures for the *RN, SW*  and *Chaplain/Spiritual Counselor* are completed, the *Medical Director* can't complete and sign his/her note.

Non-core members of the *IDG Team* including the *Volunteer Coordinator*, *Hospice Aide*, and *Bereavement Coordinator* can be added to a patient's team assignment and are able to document on the *Plan of Care Update (POCU)*. Ensuring a connection between all of the disciplines involved in the patient's care plan and their notes regarding the patient's status creates a comprehensive and patientcentered plan.

Non-clinical roles in the system include the *Meeting Facilitator* and the *Scribe*. Both roles are integral to successfully managing an efficient and thorough *IDG Meeting*. Neither role is required by the system but consideration should be given to implementing these roles in the program.

- Meeting Facilitator
	- $\circ$  Their primary responsibility is to keep the flow of the meeting moving forward by displaying the information for the patient being discussed
	- o Ideally, this should be performed by the *DCS* who is focused on the aspects of the clinical record to be reviewed by the *Medical Director* such as medications, recertification notes, and attachments, but could be any team member
- Scribe
	- o Their primary responsibility is to capture the discussion of the *IDG* as the patient's *Plan of Care* is reviewed. While each *IDG Member* enters an individual note, the *Scribe's* role is to collect the essence of the discussion about the patient by the team.
	- $\circ$  This could be performed by any member of the team with consideration for ability to type, navigate the system, and familiarity with medical terminology.

### <span id="page-4-0"></span>**Equipment**

Ideally, three laptops and a projector or big screen monitor are needed to conduct the *IDG Meeting*. A laptop is provided for the *Medical Director*, the *Scribe* and a *Meeting Facilitator*. The *Facilitator* connects to the projector or screen. While each program may be set up differently, it's important to have the necessary equipment and arrangements to support an effective *IDG Meeting* to use the system as designed.

### <span id="page-4-1"></span>**Fundamentals of the IDG Console**

The *IDG Console* is located in the *Clinical Manager* of the *HCHB* application:

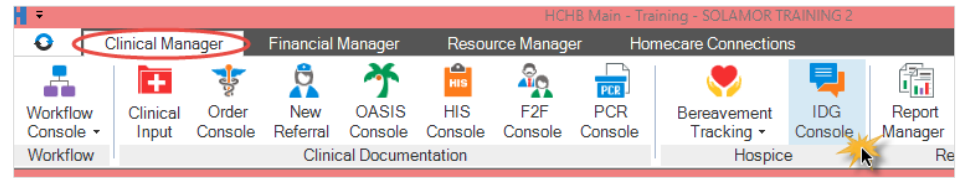

The filters on the left side of the screen, determine the content viewable in the grid to the right of it:

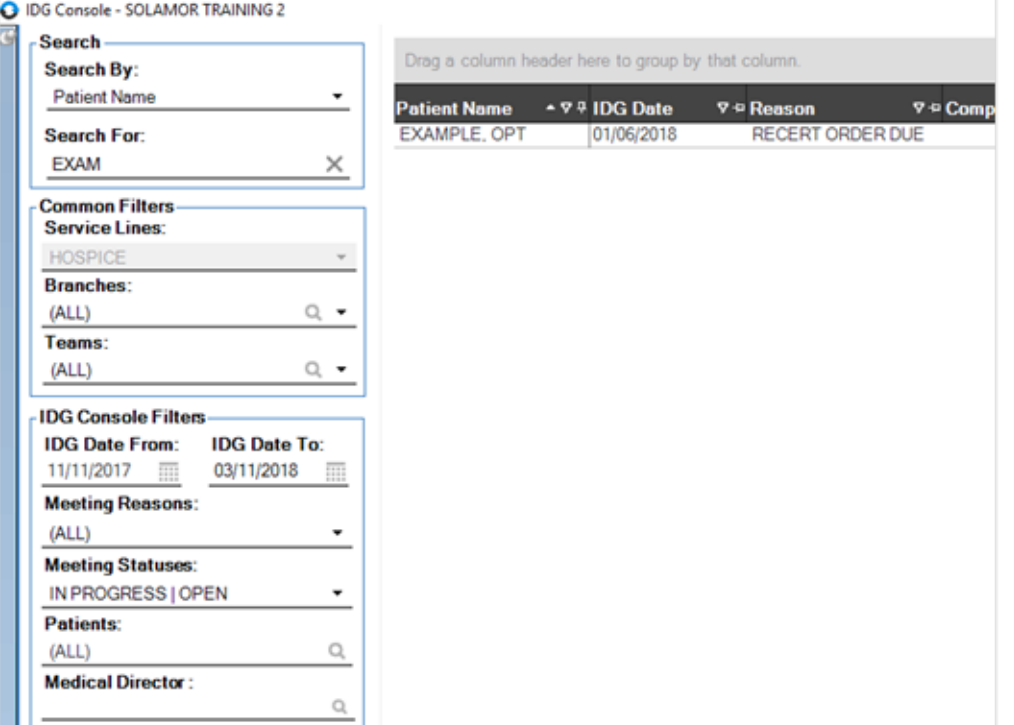

Each line in the *IDG Console* represents a patient due for *IDG Discussion* and *Plan of Care Update (POCU)*. Specifics of the meeting are also included in the screen. The *Meeting Reasons* and *Meeting Statuses* fields are key drivers in the *IDG Process*. These items are defined in the section below.

<span id="page-4-2"></span>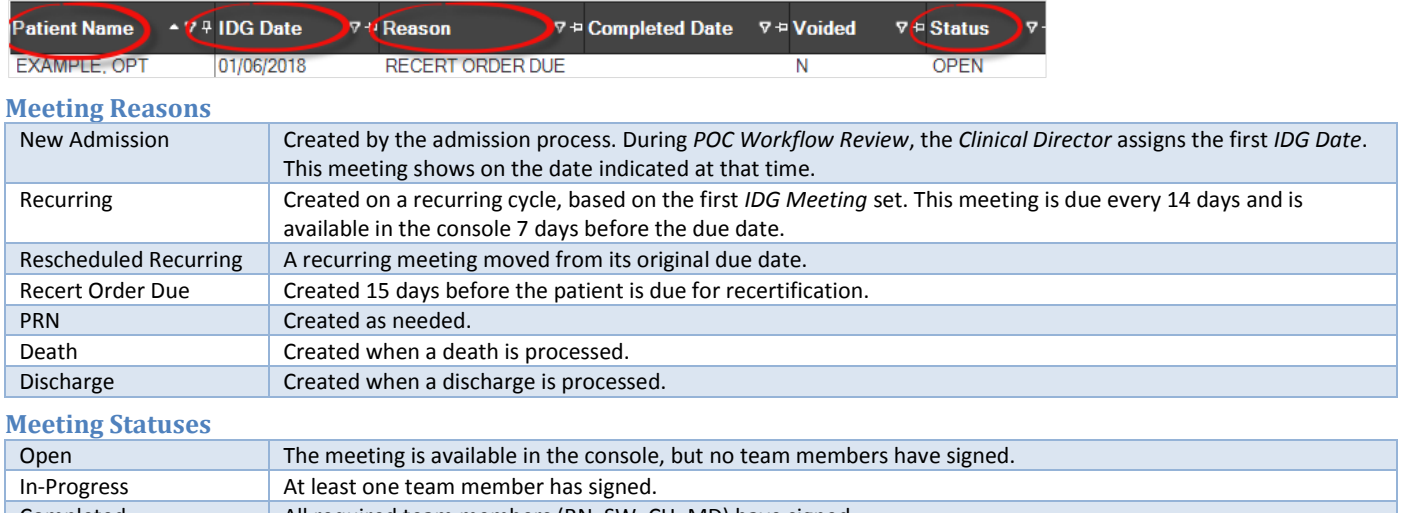

<span id="page-4-3"></span>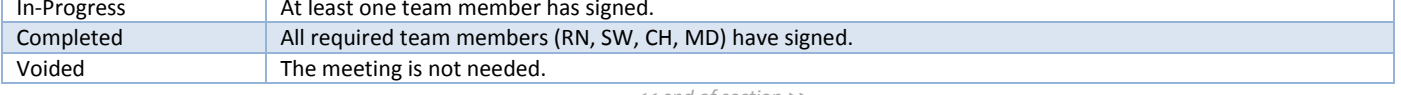

*<< end of section >>*

### <span id="page-5-0"></span>**Preparation**

### <span id="page-5-1"></span>**Assigning IDG Members**

*IDG Members* are initially assigned in the *Review Hospice SOC Evaluation Documentation* stage and can be updated in two ways:

- 1. From the *Clinical Input* screen (to update the members):
	- a. Right-click on the *Patient's name.*
	- b. Click on *Patient Actions.*
	- c. Click on *Assign IDG Members to Patient.*

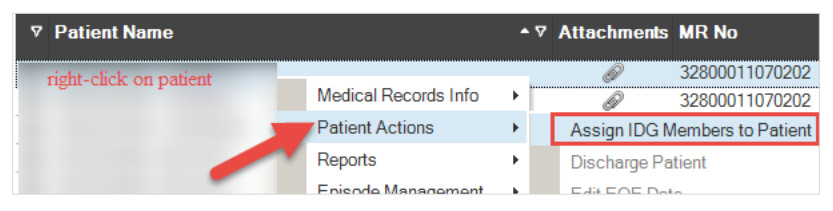

d. *Move* members from left to right.

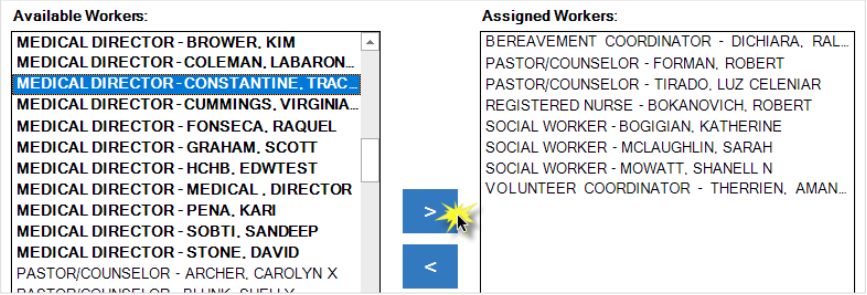

- e. Click the *Save & Close* button.
- 2. From the *IDG Console* (Preferred):
	- a. *Highlight* the upcoming *IDG meeting* for the patient and click on the *Assign IDG Members* button at the bottom of the screen.

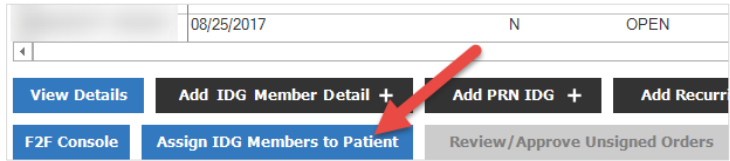

b. In this screen there are two tabs, *Current Meetings* and *Future Meetings*. If this is a permanent change update both tabs. If this is a modification to the current meeting only, update only the first tab. For example, if a colleague is on vacation and another colleague of the same discipline covers this week's meeting notes, the change is only made in the *This Meeting Only* tab.

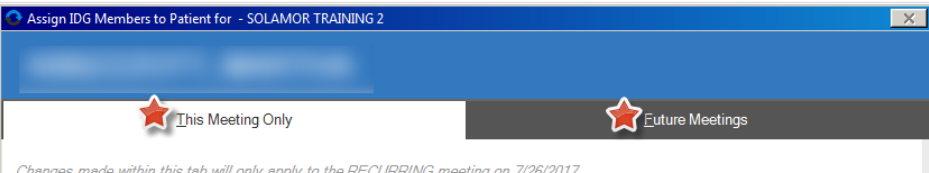

c. *Move* members from left to right.

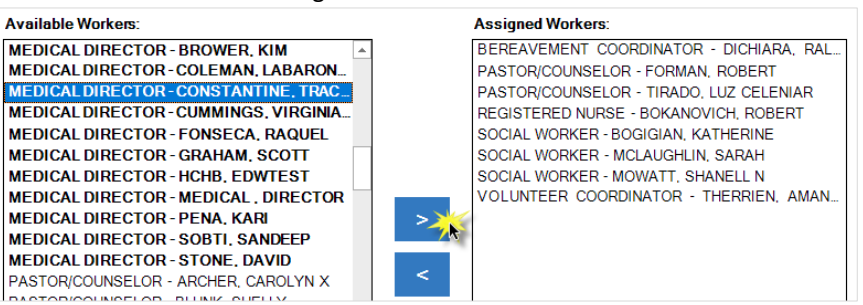

d. Click the *Save & Close* button.

#### <span id="page-6-0"></span>**Declined Services**

¢

In the event *Social Worker* or *Chaplain/Spiritual* services are declined, this can be indicated at the patient level from the *Team Assignment* screen referenced above. This action relieves the colleague from signing the *Plan of Care Update (POCU)* at each *IDG*.

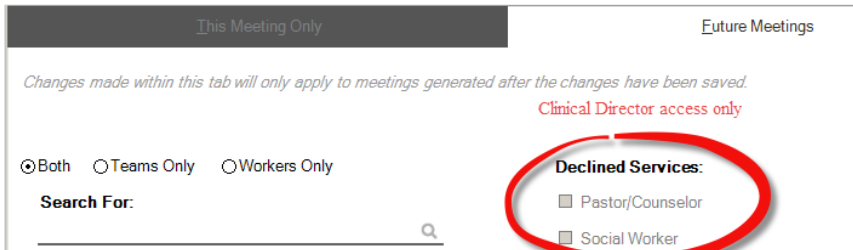

When a discipline is marked as declined, this is indicated in the *Current Meeting Summary* section of the *Plan of Care Update*. A template will be inserted in the details section as shown below.<br>| Current Meeting Summary

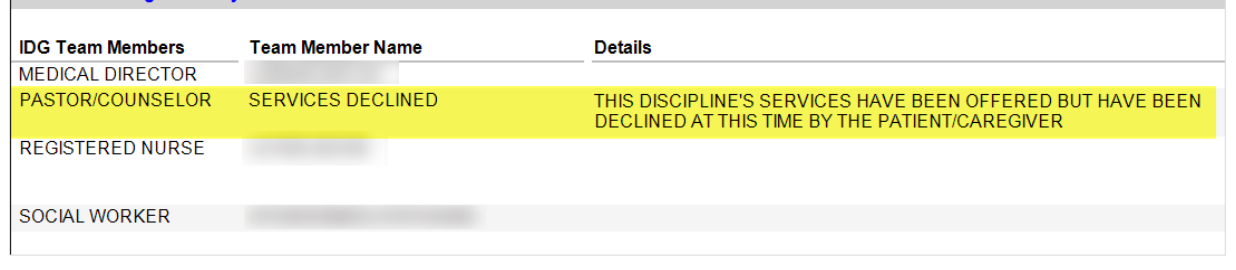

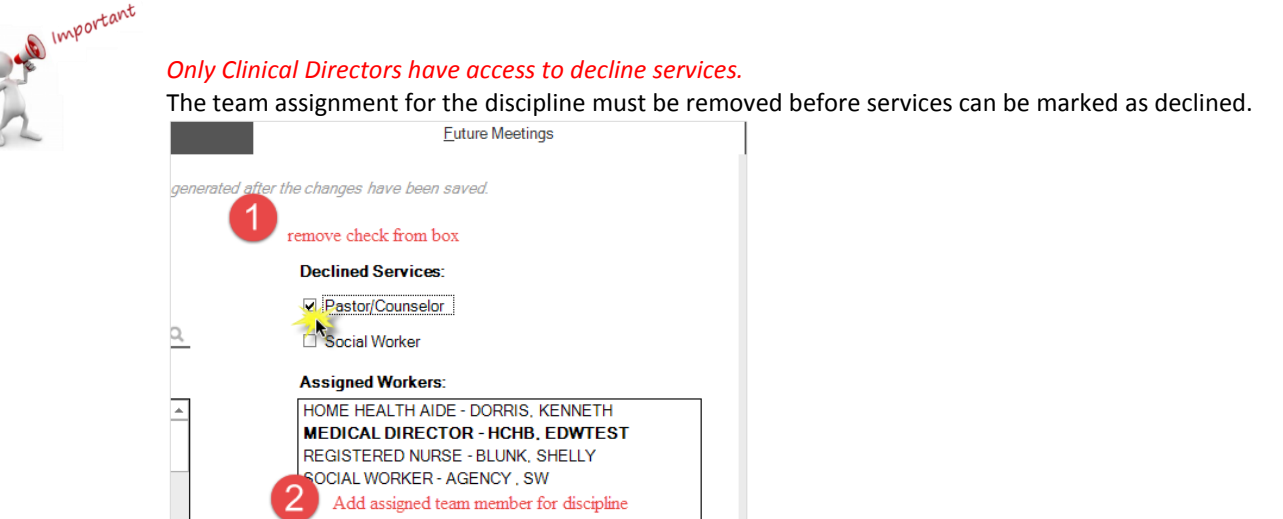

The following validation messages are presented if the actions are not performed in the correct order. The intention of the validation is to prevent a discrepancy where the discipline is both assigned in the team and marked as declined.

<span id="page-6-1"></span>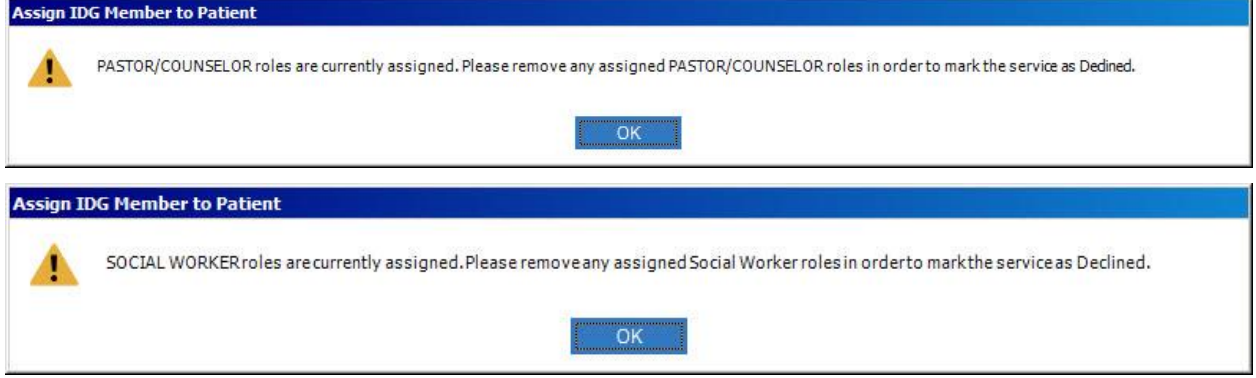

### **Setting the Agenda**

To prepare for the meeting, it's important to set the agenda and ensure all patients are available for documentation in the *IDG Console* on the correct date. Recurring meeting types show up in the console seven (7) days before *IDG*. This preparation should be completed as soon as possible after the meetings are available. Sometimes a change in date is needed due to a holiday, errors, etc. and the sections below outline the process of changing the *IDG Date* when necessary. Ultimately, the goal is to make sure all *IDGs* are set for the same date so you can run your agenda for a single date and have everything line up. It's imperative to validate the patient list in the *IDG Console* against the current census to ensure all patients are included in the *IDG Discussion*, as appropriate.

#### <span id="page-7-0"></span>**Edit the IDG Meeting Date**

To edit the meeting date from the *IDG Console*:

- 1. Right-click on the *Patient name.*
	- 2. Choose *Edit Date.*

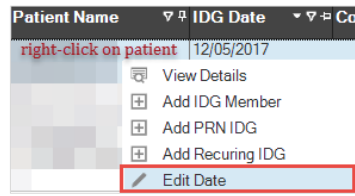

- 3. Choose a new date using the *Calendar.*
- 4. Click the *Save & Close* button. **Edit IDG Meeting Date** Select the Date of the IDG Meeting **IDG Meeting Date:**  $2017$  $\overline{\mathbf{m}}$ Save & Close  $\Box$ Cancel  $\oslash$
- 5. When a Recurring meeting type is rescheduled, the following message displays. If this is a change for only this meeting select this first option. If you need to reset the fourteen (14) day cycle, choose the second option.

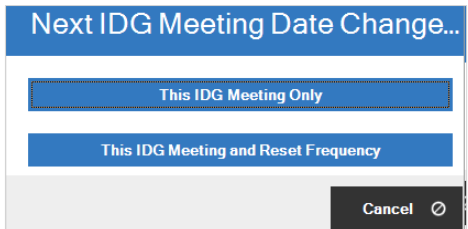

#### <span id="page-7-1"></span>**Add Recurring**

The option to add a *Recurring Meeting* is also available. Most commonly this function is only needed when a patient will be discussed at *IDG* on back to back weeks. At times, this is necessary to reset the cycle by using this option.

- 1. *Locate a past IDG* for the patient.
- 2. *Highlight* with single-click.
- 3. Then choose *Add Recurring*.

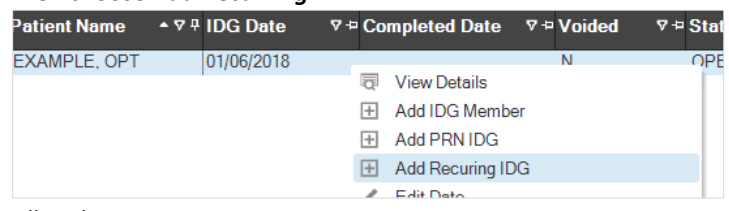

- 4. Fill in the *Date*.
- *5. Generate & Reset Frequency.*

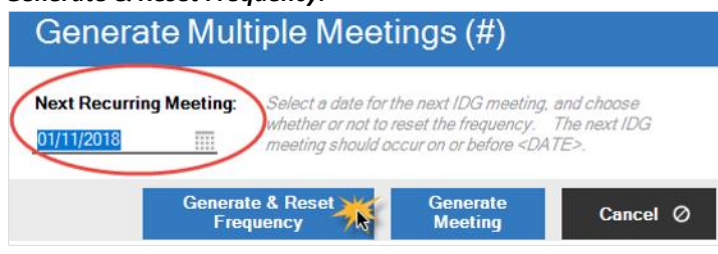

#### <span id="page-8-0"></span>**PRN Meetings**

In the event a *PRN Meeting* is needed, this meeting type can also be added:

- 1. Right-click on the *Patient's name.*
- 2. Click on *Add PRN IDG.*<br>Patient Name  $\rightarrow$  9 4 IDG Date

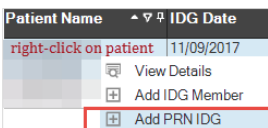

3. Choose a new date using the *Calendar.*

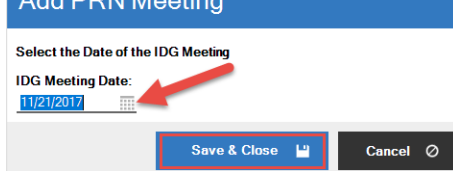

- 4. Click the *Save & Close* button.
- 5. If a confirmation message appears, choose *Yes.* Create New IDG Meeting

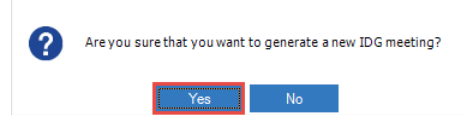

#### <span id="page-8-1"></span>**Void Meeting**

ie<br>|<br>|

As noted previously, meeting types are generated based on the event. If more than one event occurs in the *IDG Period*, it may be necessary to *Void a Meeting*. For example, if the patient is up for *Recert*, *Recurring and Recert Order Due Meeting* types will be present in the console. The *Recurring Meeting* can be voided. This ensures the patient is identified as a *Recert* at the upcoming meeting and that the correct template is available for the documentation.

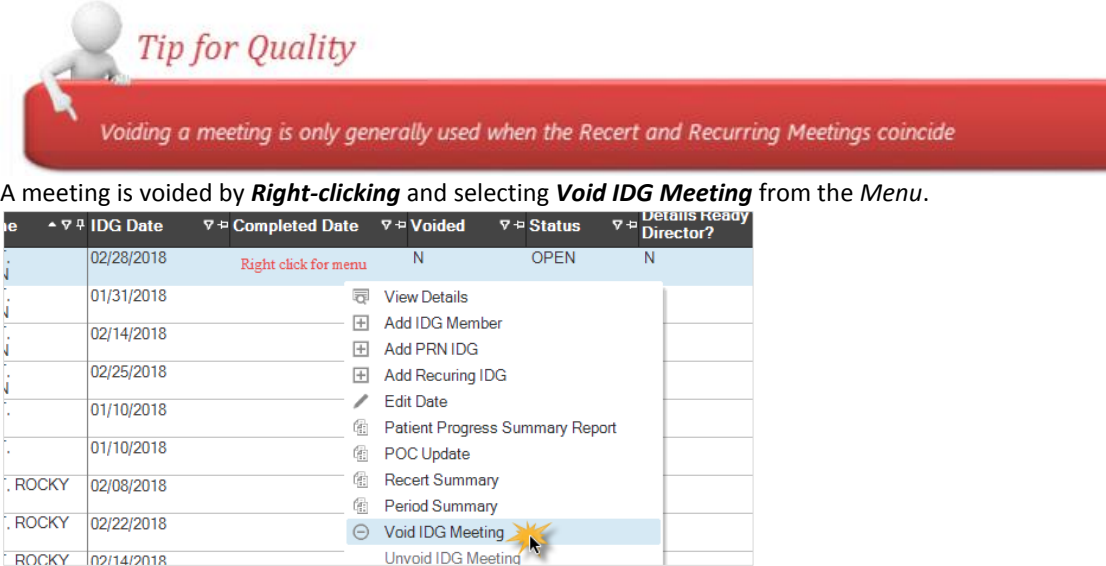

In the event a meeting is *Voided in Error*, the void can be reversed from the same menu by selecting the *Unvoid IDG Meeting* option.

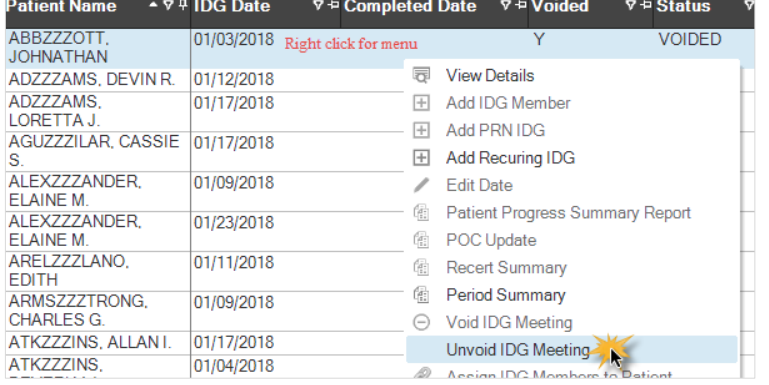

*<< end of section >>*

### <span id="page-9-0"></span>**Documentation**

A *Registered Nurse*, *Chaplain/Spiritual Counselor*, and a *Social Worker* are required to sign the *Plan of Care Update (POCU)* in advance of the *Hospice Physician*. Other disciplines including *Volunteer Coordinator*, *Bereavement Coordinator*, and *Aide*, can be included in the patient's team assignment, but are not required to complete the process.

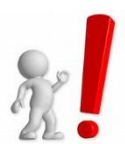

*It's critical that notes are completed and signed before the meeting starts. The physician is unable to sign the Plan of Care Update (POCU) without the required disciplines signatures.*

### <span id="page-9-1"></span>Enter IDG Notes on the Plan of Care Update

Ideally, field colleagues will document *IDG Notes* on the *Plan of Care Updates (POCU)* via the *PointCare* application. Instructions for this process can be found in the *PointCare* manuals.

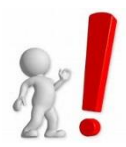

*A colleague must be assigned as an IDG Member to be able to sign via the PointCare application.*

Colleagues using the *R2/Office* application can use the *IDG Console*:

1. Begin by *Filtering* the console for the *Date*, *Team* (if applicable) and meeting statuses of In *Progress* and *Open*.

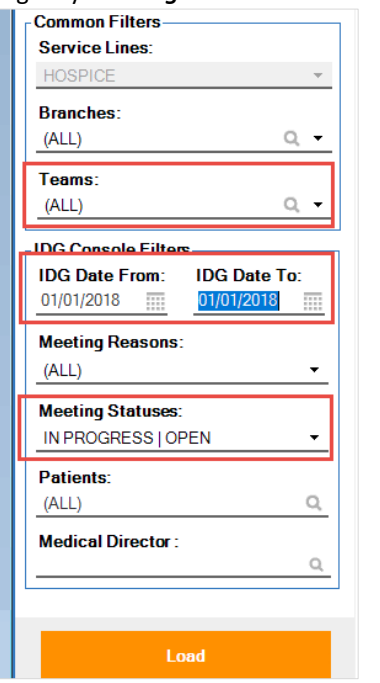

- 2. Double-click the *Patient Meeting*, to open to *Team Assignment*.
- 3. Select your *Name* with a single click.
- 4. *Edit/Sign Details*.

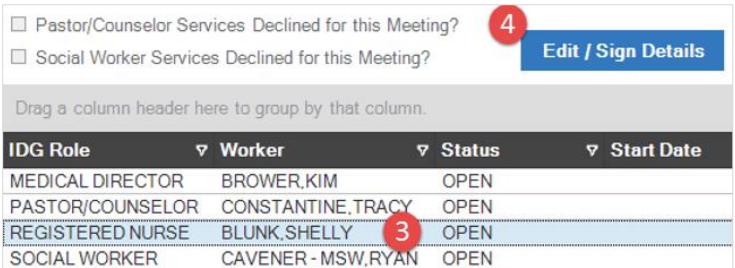

5. Depending on your discipline and the meeting type, a template may populate the *Note Textbox*. The purpose of the template is to guide the content of the documentation.

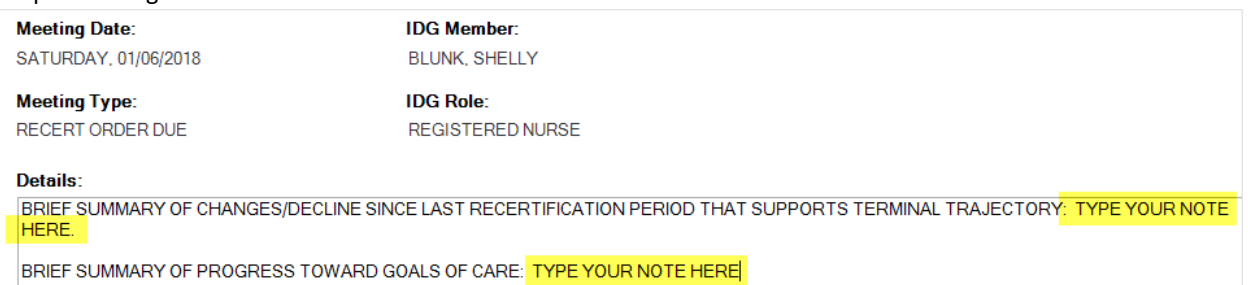

6. If the note is complete, click *Sign Details* – OR –

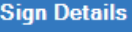

7. To save your progress and return to the note later, *Save & Close*.

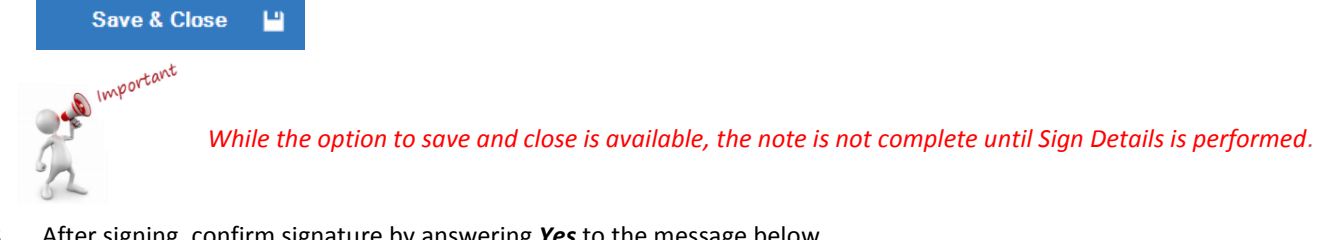

8. After signing, confirm signature by answering *Yes* to the message below.

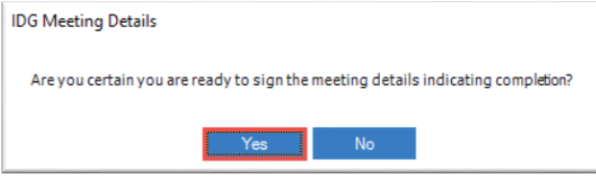

### <span id="page-10-0"></span>**Covering for an Assigned Team Member**

If covering for an assigned team member, colleagues with the same discipline will find the option to *Assign Details to Me* when rightclicking on the original assigned name.

- 1. Right-click on the *Original Assigned Person's Name.*
- 2. Choose *Assign Meeting Detail to Me.*

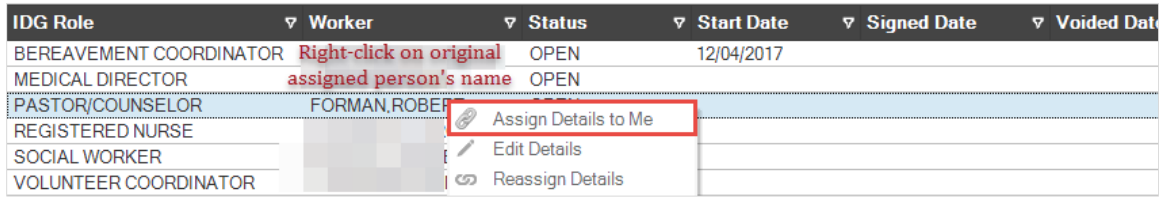

3. Proceed to *Document and Sign*, using the steps listed in the previous section.

### <span id="page-11-0"></span>**Track Readiness**

Considering all required disciplines must sign prior to the *Hospice Physician*, it's important to track readiness for the meeting. *HCHB* provides a couple of tools to help with this.

#### <span id="page-11-1"></span>**Details Ready for Medical Director Indicator**

The *IDG Console* displays a column titled *Details Ready for Medical Director*. This indicates if the meeting has all required signatures.

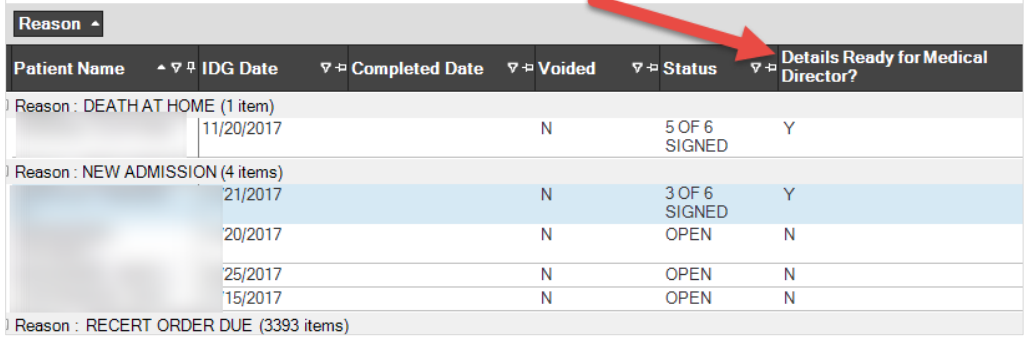

<span id="page-11-2"></span>**Hospice IDG Report**

The *Hospice IDG Report* is available in *Report Manager*.

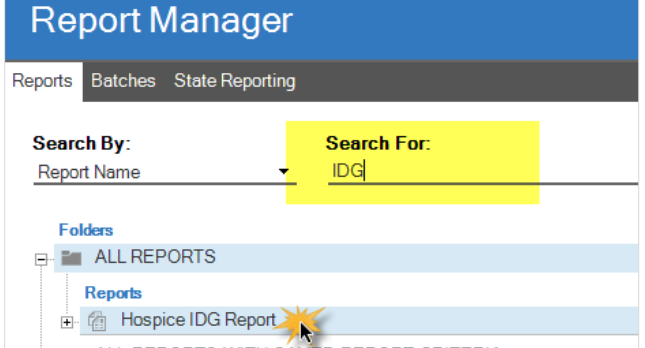

This report can be filtered for *Meeting Date* and *Required, Unsigned Roles* to obtain a list of missing signatures.

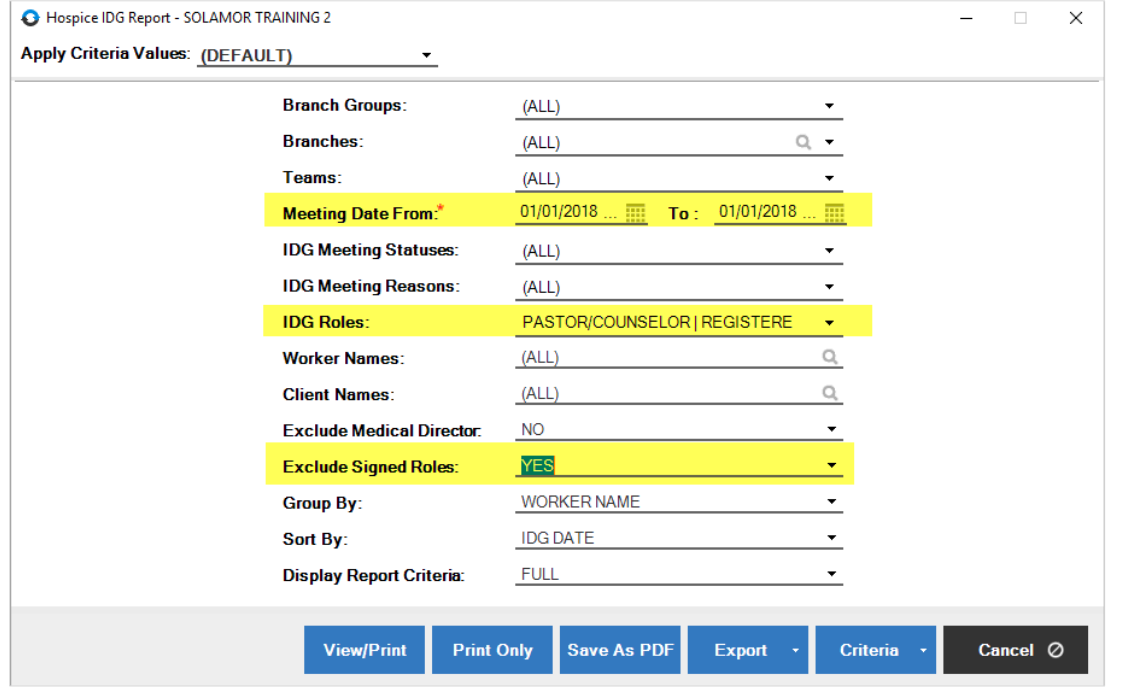

*<< end of section >>*

### <span id="page-12-0"></span>**The Meeting**

*Compassus* requires the *Medical Director*, *RN*, *SW*, *Chaplain/Spiritual Counselor*, *Bereavement Coordinator*, and *Volunteer Coordinator* to attend and participate in the *IDG Meeting*. The goal of the meeting is produce a *Plan of Care Update (POCU)* for each patient discussed. If the program uses a *Meeting Facilitator* and *Scribe*, then it's important for everyone to be working consistently when filtering the *IDG Console*.

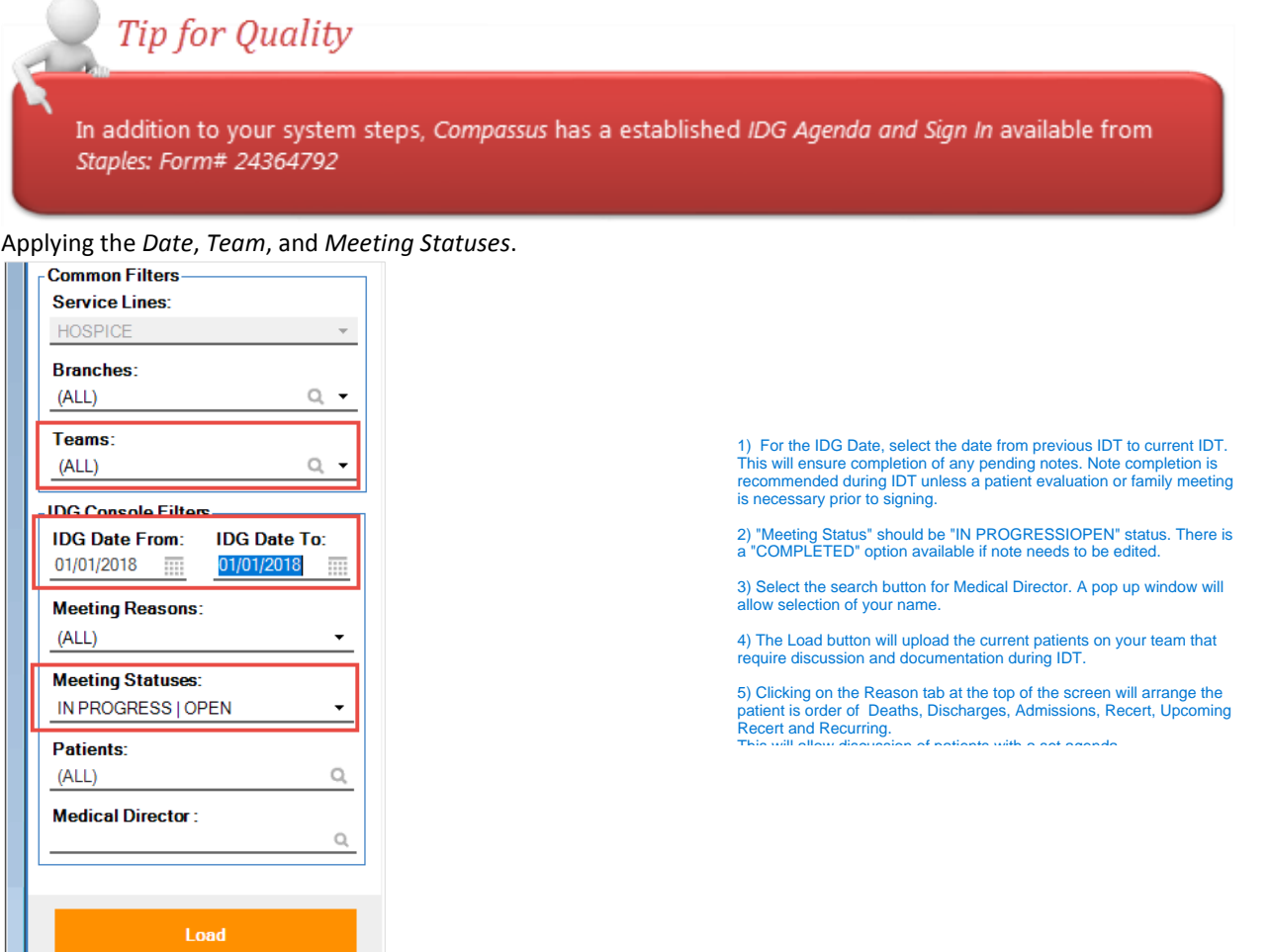

It's also recommended to group the screen by *Meeting Reason*. This is accomplished with drag and drop of the *Reason* column header into the gray area at the top of the grid.

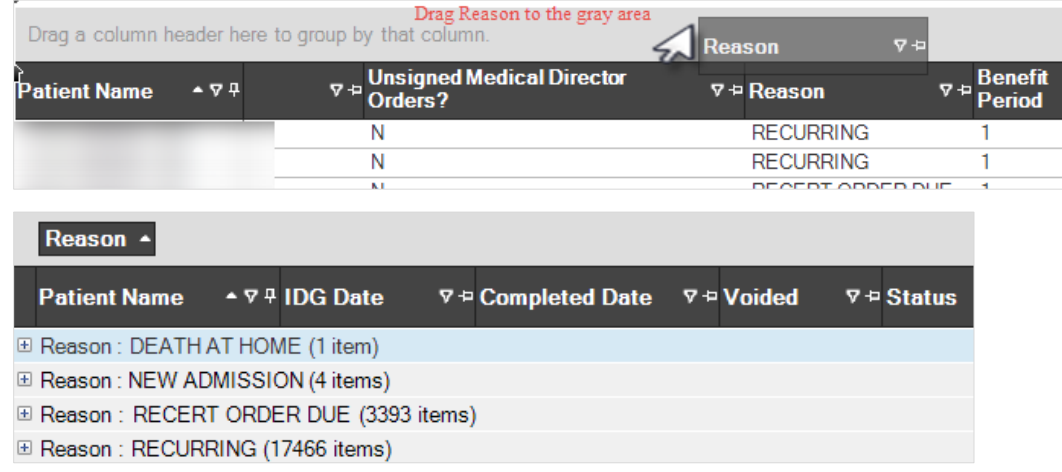

### <span id="page-13-0"></span>**Meeting Facilitator**

The *Meeting Facilitator* uses a projector or big screen monitor to display patient information to aid in team discussion. The *POC Update* containing the team *IDG Notes* should be projected.

1. Choose *POC Update* which is the *Hospice Comprehensive IDG Report and POC Update Report.*

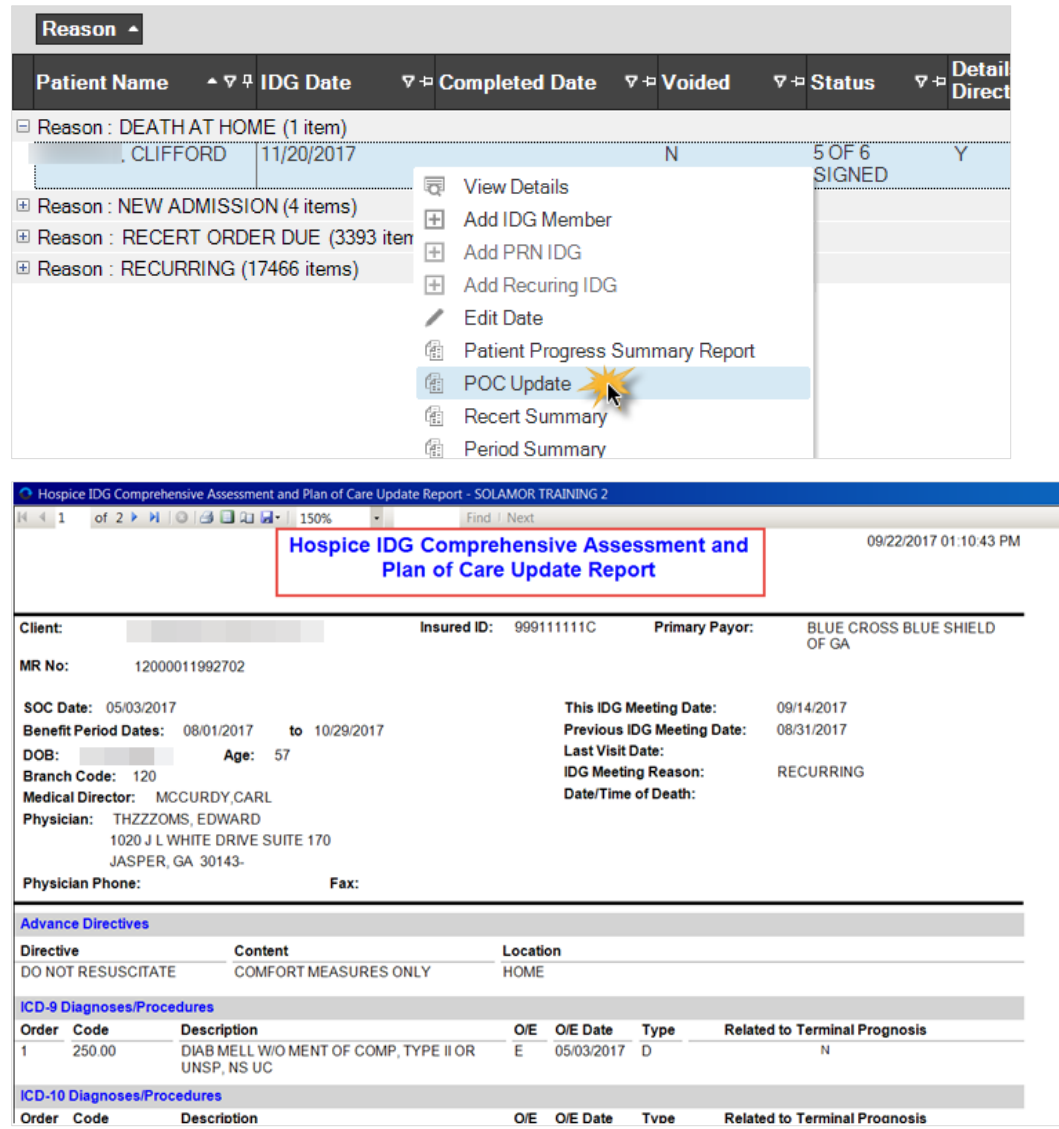

2. If additional documentation needs to be viewed by the team or physician, the *Medical Records Menu* is available by right clicking on the *Meeting*. This menu provides access to *Visit Notes*, *Face-to-Face Documentation*, etc.

#### <span id="page-13-1"></span>**Scribe**

The responsibility of the *Scribe* is to record the discussion of the *IDG Team*. This is done using the process in the *Enter IDG Notes on the Plan of Care Update* section of this document starting on page 9.

### <span id="page-14-0"></span>**Medical Director**

The responsibility of the *Medical Director/Hospice Physician* is to record any additional updates to the patient's *Plan of Care (POC)*. This is done using the process in the *Enter IDG Notes on the Plan of Care Update* section of this document starting on page 9.

Additionally, medication review can be documented in *HCHB* and certifications and orders can be signed.

#### <span id="page-14-1"></span>**Medication Review**

1. From the *Note Signing* screen, select *Medications* from the *Medical Record Info* menu.

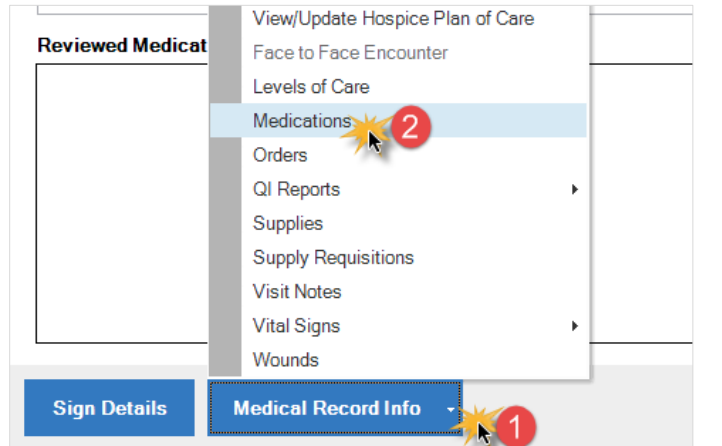

#### 2. Click *Review Meds.*

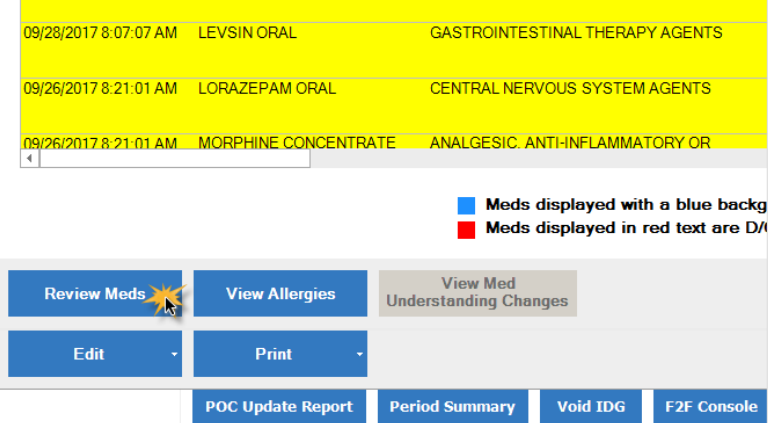

- 3. *Identified Interactions* will display.
- 4. *Review Interactions*, then *Close* the screen.

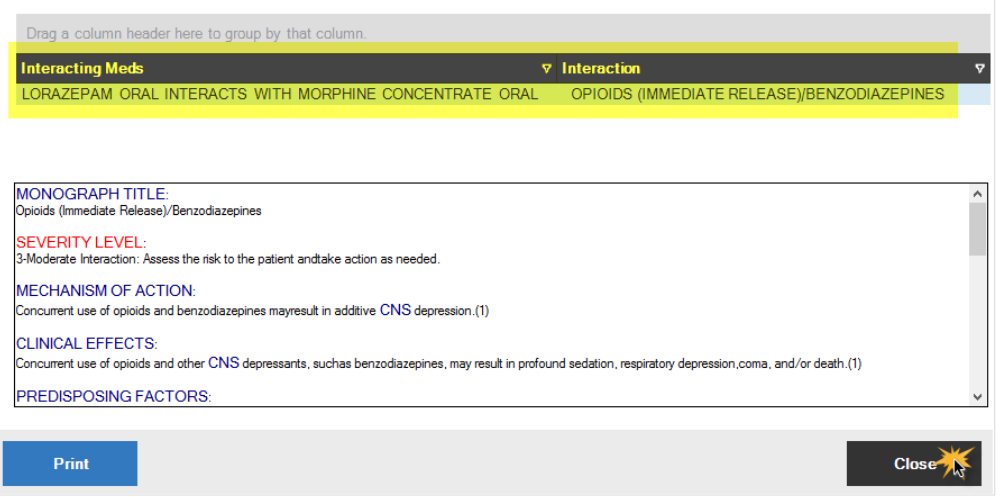

5. Select *Yes* to complete the documentation review.

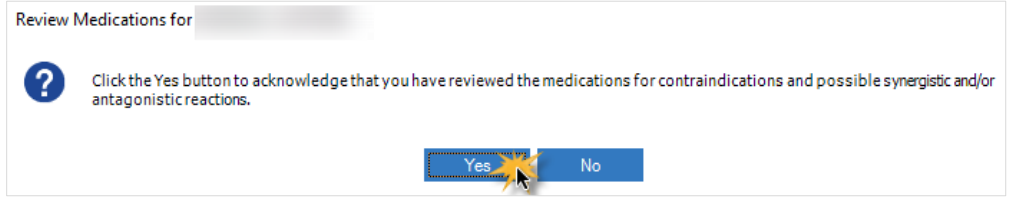

- 6. *Close* the *Medications* screen.
- 7. Notation of this medication review is automatically added to the patient's *Plan of Care Update (POCU)*.

#### <span id="page-15-0"></span>**CTI and Order Signing**

The *Medical Director* has the opportunity to electronically write the narrative and sign the certification documents during the *IDG Process*. There are two methods for reaching the orders screen:

1. The physician is prompted to review unsigned orders after clicking *Sign Details on the IDG Note*.

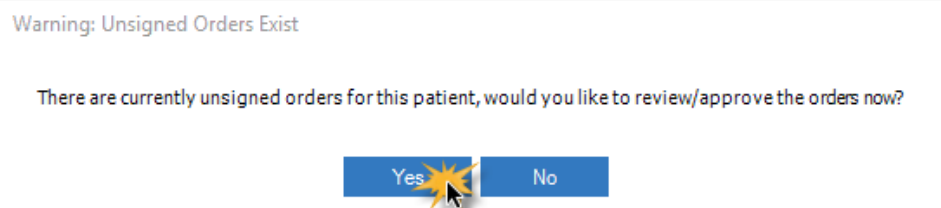

2. Or in the right-click menu of the patient meeting select *Review/Approve Unsigned Orders.*

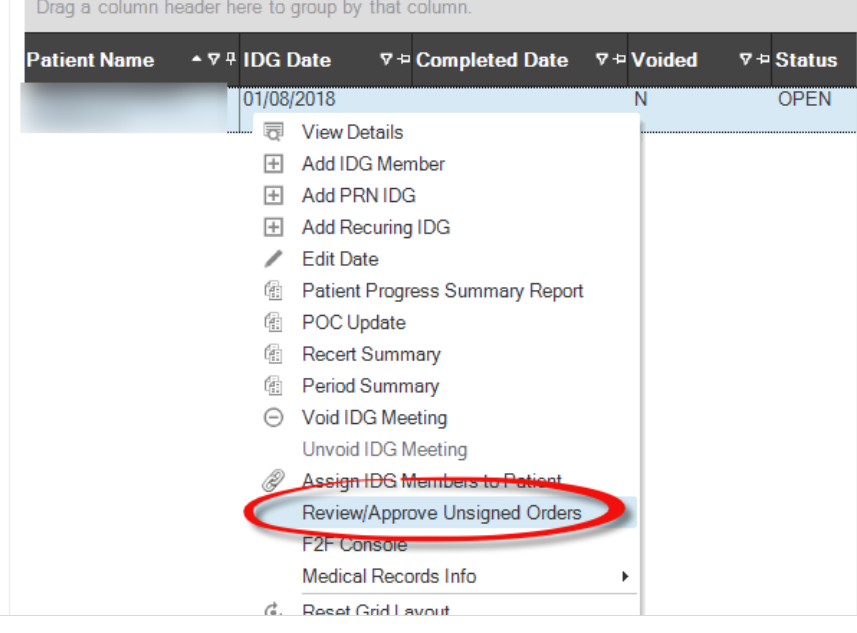

3. Either method will display any unsigned orders on the screen.

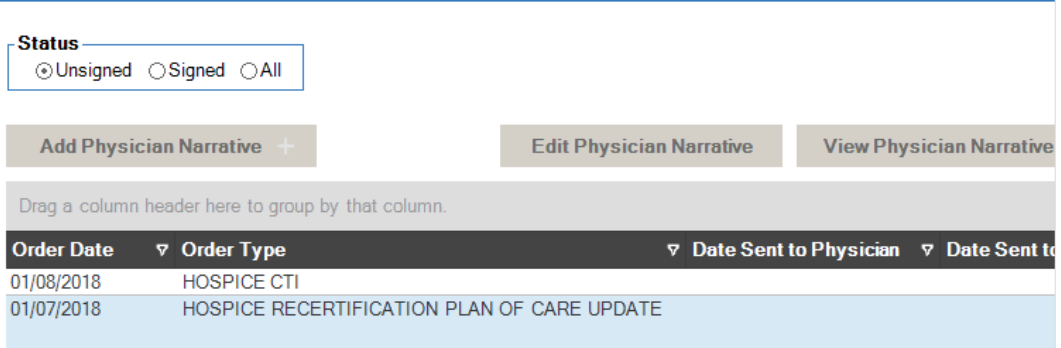

- 4. Make note of the *Order Type* and select an *Order* with a single-click.
- 5. A description of the selected order displays below.

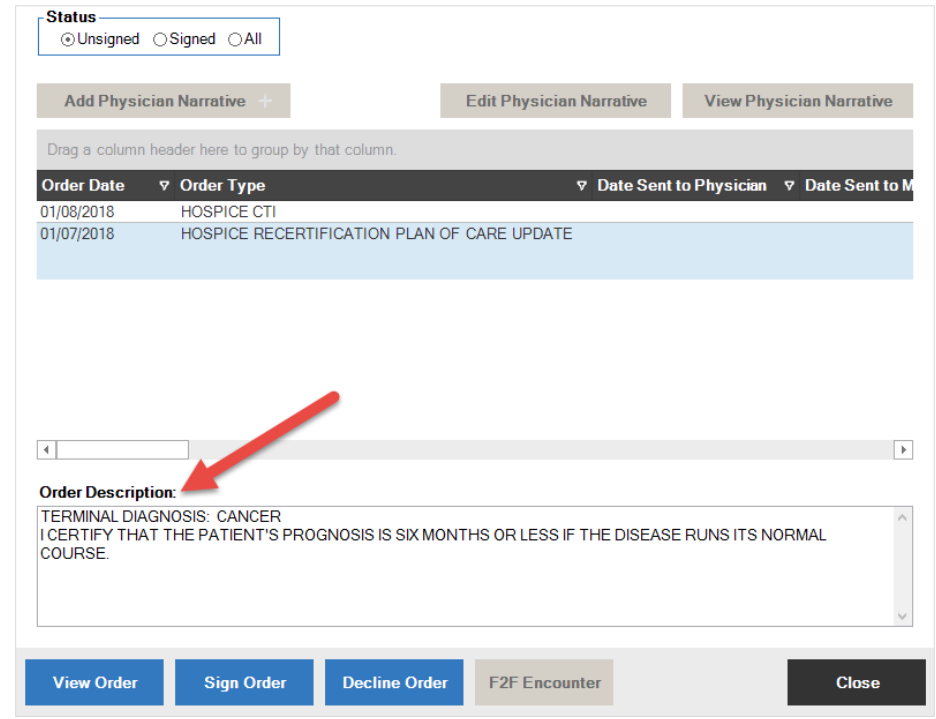

#### 6. *Review and Sign the Order*.

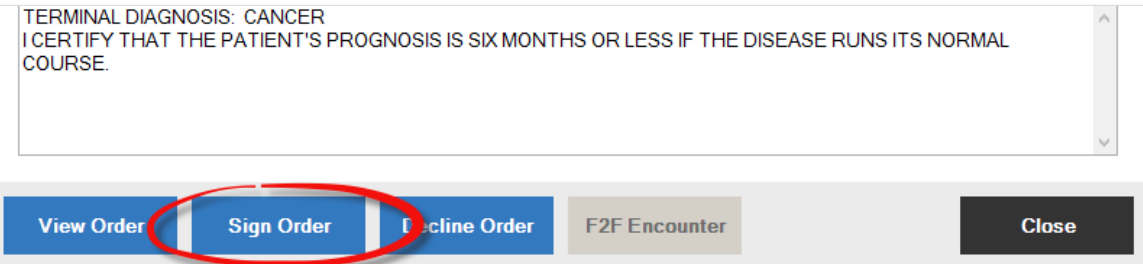

7. A *CTI Order Type* requires the *Physician's Narrative* before the order can be signed.

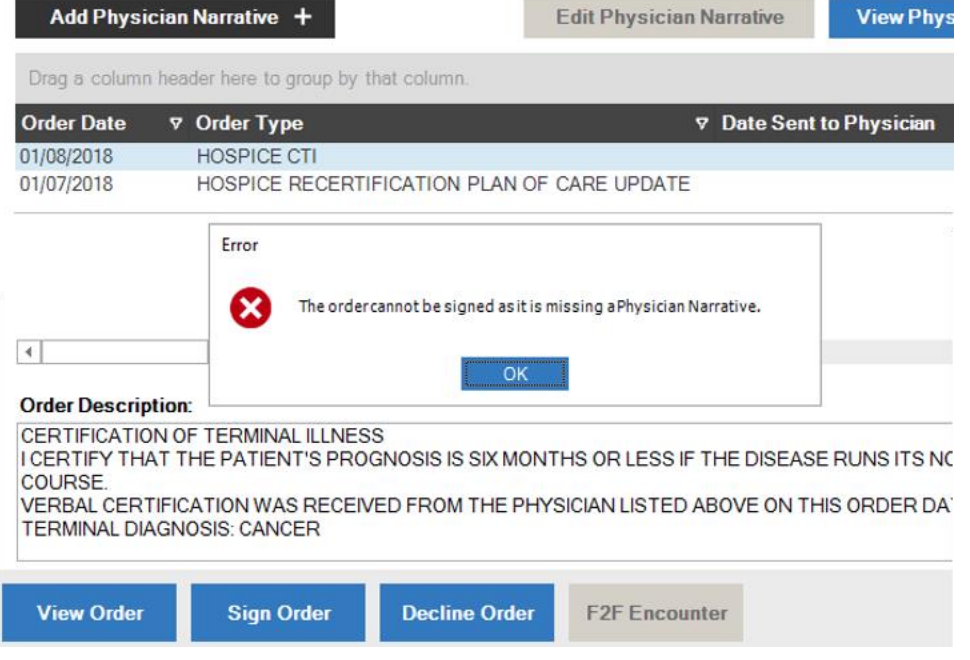

#### 8. Click *Add Physician Narrative.*

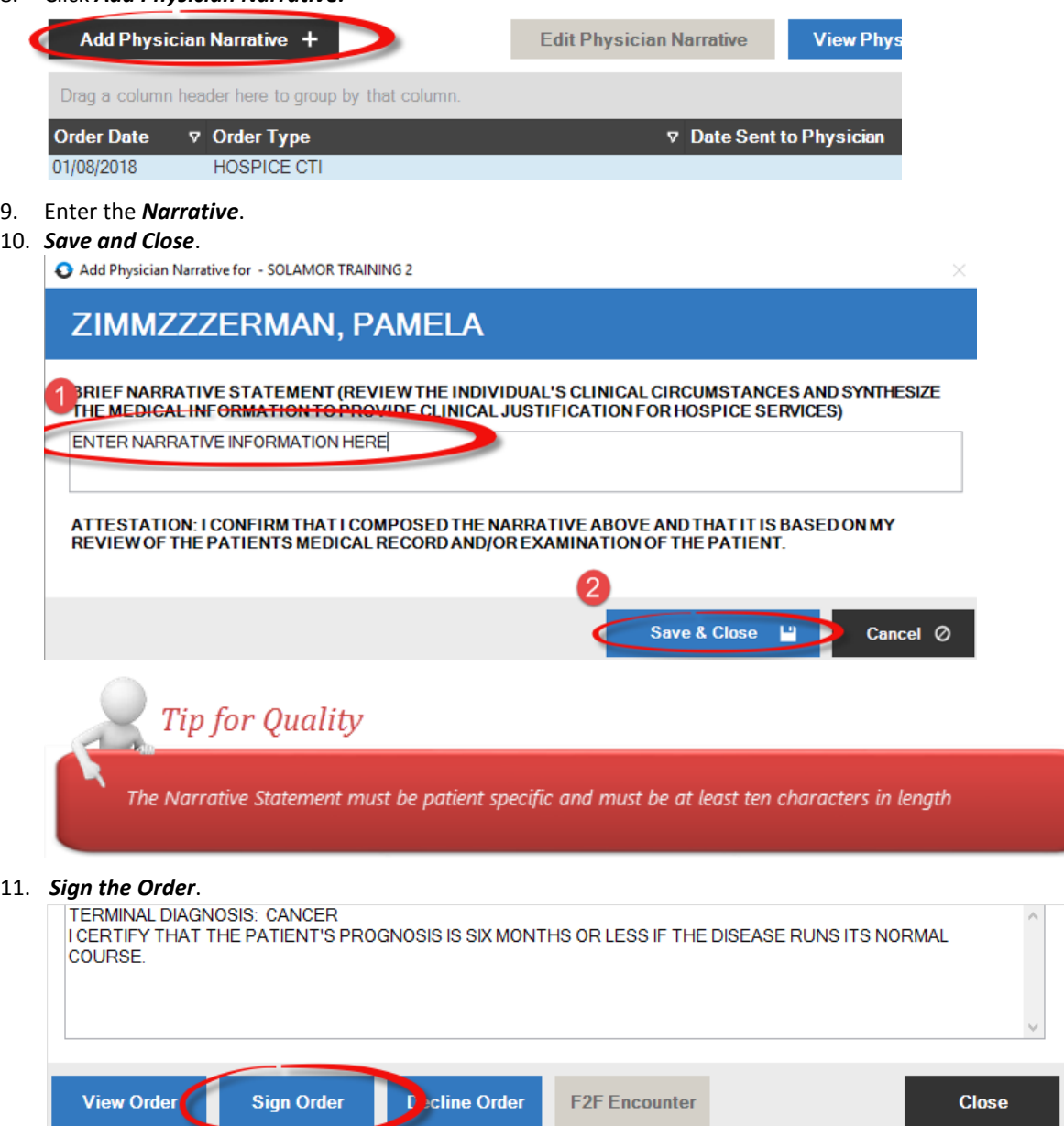

### <span id="page-17-0"></span>**Send Plan of Care Update to Primary Physician**

At the completion of the meeting, workflow is generated for the *Medical Records Specialist (Team Coordinator)* to send a copy of the *Plan of Care Update (POCU)* to the *Primary Physician*.

*<< end of document >>*